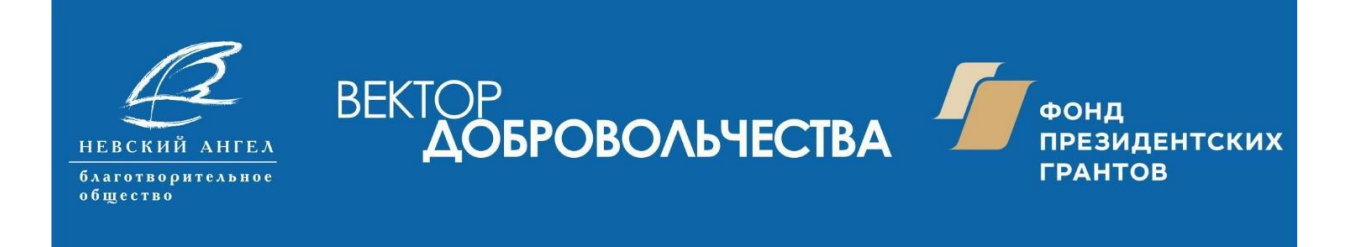

## **Проект «Вектор добровольчества – от поддержки к сотрудничеству» - 2019**

## **Руководство по регистрации на курсах дистанционного обучения «Информационно методического портала «Вектор добровольчества»**

1. Для регистрации на курсах дистанционного обучения Вам необходимо открыть сайт **[www.kdobru.ru](http://www.kdobru.ru/)** после чего в разделе **«Он-лайн сервисы»** выбрать подраздел **«Дистанционные курсы обучения»**

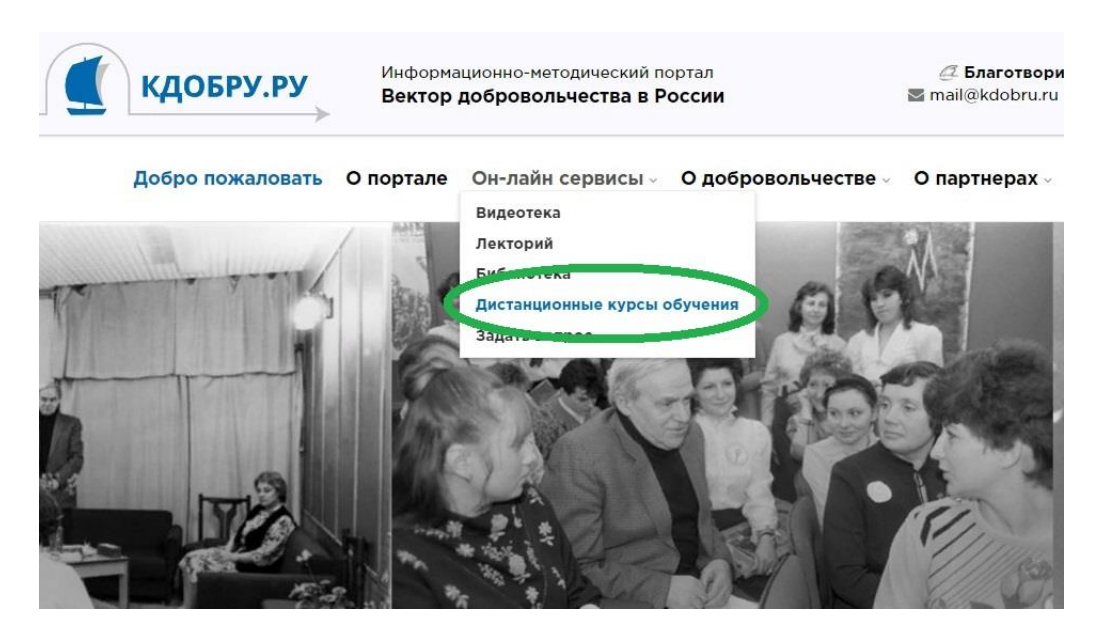

2. На открывшейся странице, нажмите кнопку **«Перейти к курсам»** в левой части экрана.

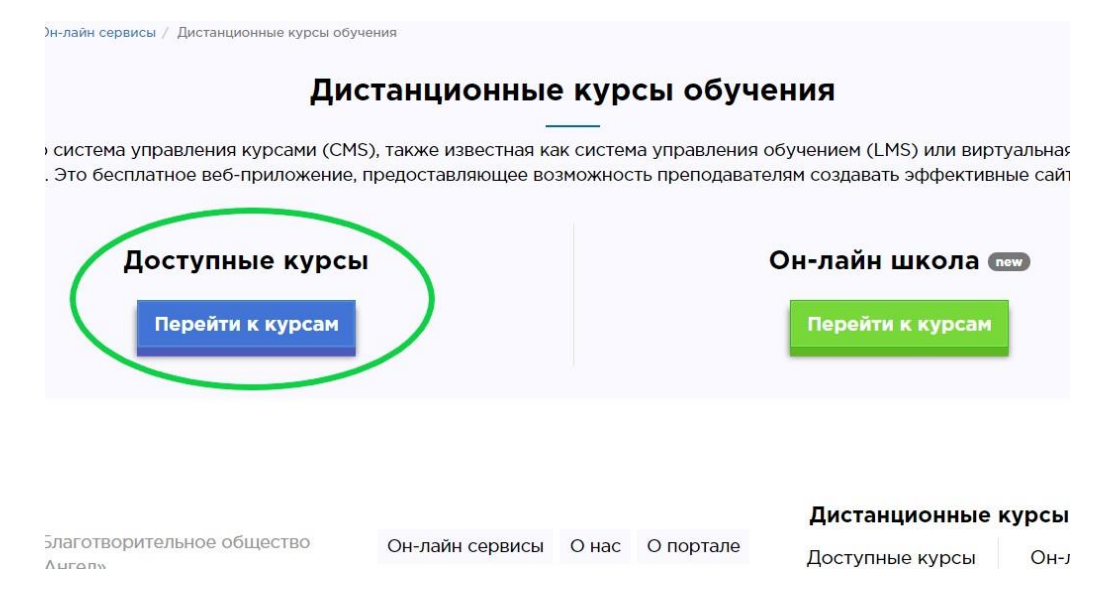

3. В открывшемся Вам интерфейсе системы дистанционного обучения, в верхнем правом углу, нажмите кнопку **«Вход»**

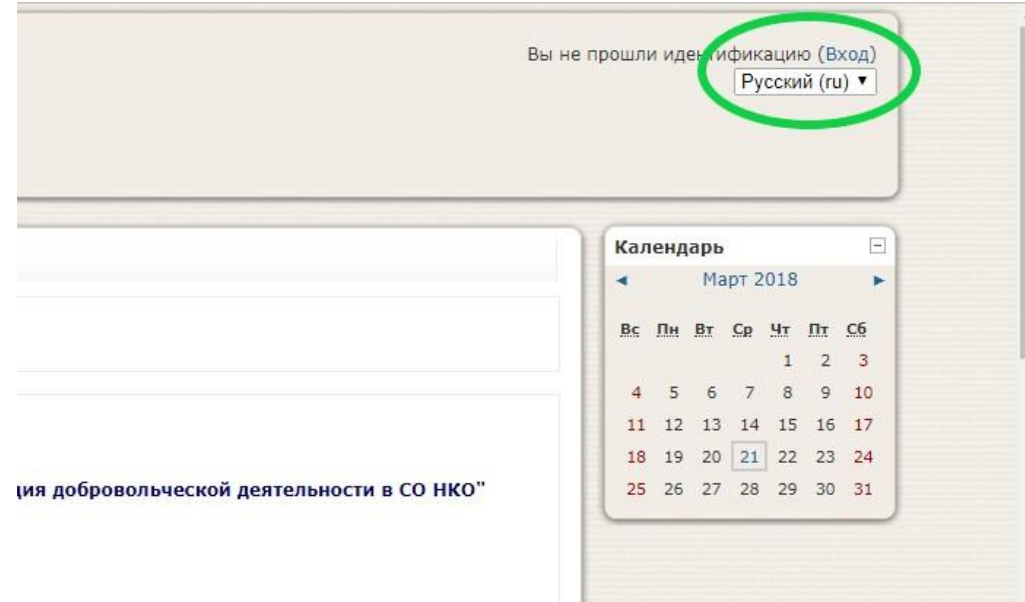

4. После чего введите свои логин и пароль, в том случае если Вы уже были зарегистрированы в системе дистанционного обучения, (если Вы забыли свой логин или пароль, воспользуйтесь формой восстановления), или создайте новую учетную запись.

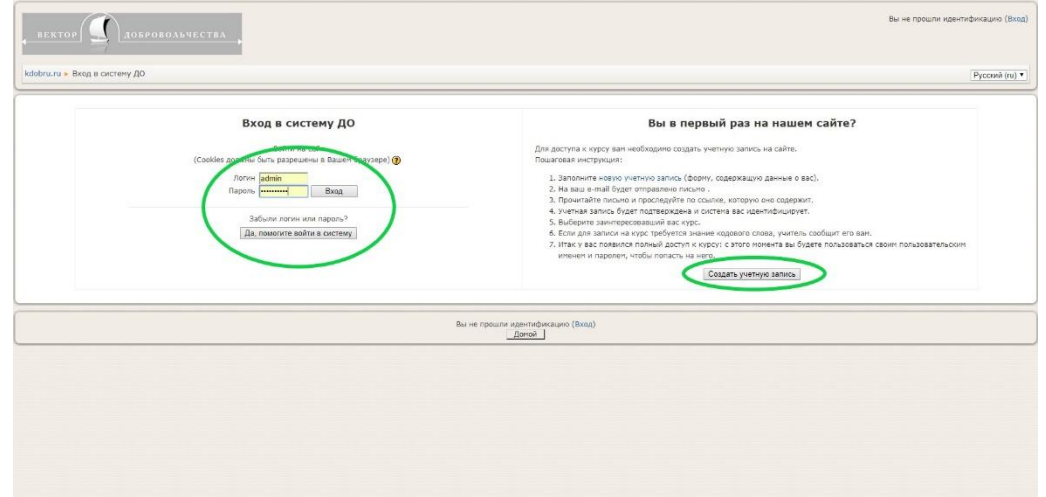

5. При создании новой учетной записи обратите особое внимание на правильное заполнение полей: **«e-mail»**, **«имя»** и **«фамилия»**, что бы в последствии не возникало сложностей с обращением к Вам. **Обращаем особое внимание на то, что логин и пароль могут содержать только латинские буквы и цифры!**

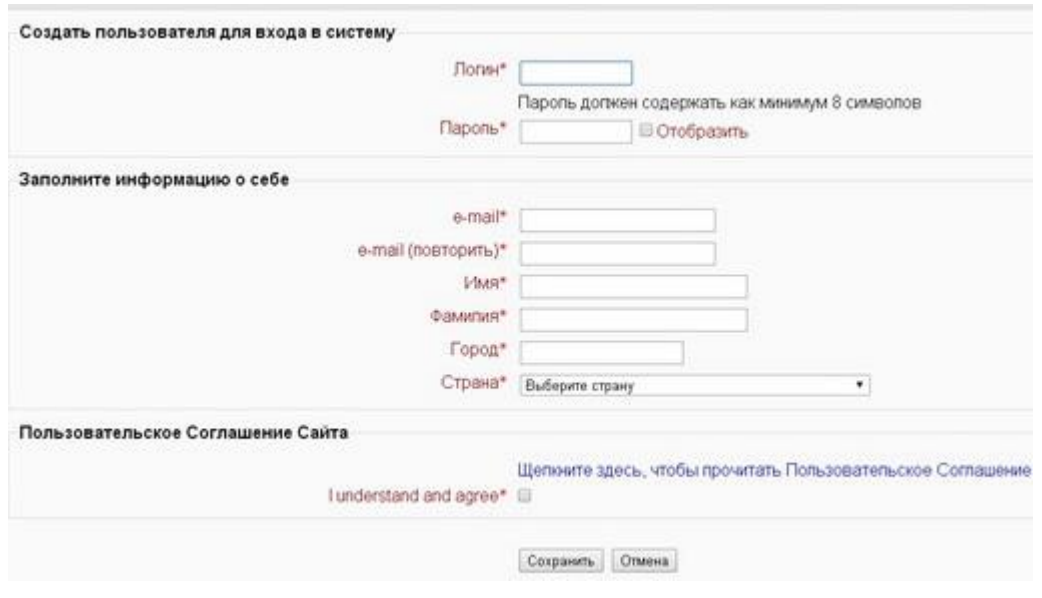

6. После правильного заполнения регистрационной формы, Вы увидите сообщение:

*На указанный Вами адрес электронной почты (…….@........ . ...) было отправлено письмо с простыми инструкциями для завершения регистрации. Если у вас появятся проблемы с регистрацией, свяжитесь с администратором сайта.*

7. Теперь можно закрыть страницу регистрации и открыть свою почту, в которой Вы найдете письмо следующего содержания:

## *Здравствуйте, Имя Фамилия. Новая учетная запись была запрошена на сайте 'Kdobru', используя Ваш e-mail. Чтобы подтвердить учетную запись, проследуйте по ссылке на web-адрес: http://kdobru.ru/moodle/login/............ С уважением администратор*

8. При нажатии на указанную в письме ссылку вы попадете на страницу с рапортом об успешной регистрации и предложением перейти к Курсам.

В открывшемся интерфейсе дистанционного курса, рекомендуем Вам, прежде всего, **заполнить «Анкету слушателя «ВХОД».**